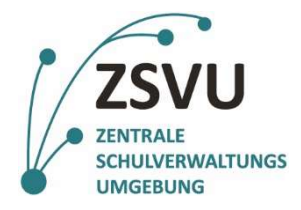

Senatsverwaltung **BERLIN** ř für Bildung, Jugend und Familie

# Kurzanleitung ZSVU Server-Migration

Das Windows-Serverbetriebssystem, welches die Grundlage für die Zentrale Schulverwaltungsumgebung bildet, wird auf eine neue Version aktualisiert. Im Rahmen dieser Aktualisierungen wird es optische Änderungen an der ZSVU geben.

Zusätzlich ist es notwendig, dass Sie als Nutzende Anpassungen an Ihren ZSVU-Konten selbst durchführen, da diese nicht automatisiert erfolgen können. Alle Ihre Daten und Anwendungseinstellungen, welche nicht in dieser Anleitung vorkommen werden automatisch übertragen.

# Startmenü

Der größte optische Unterschied zur alten Version der ZSVU zeigt sich am Startmenü. Über das Windows Symbol (Abb. 1 - roter Kasten) unten links kann das Startmenü geöffnet werden. Es erscheint links eine Liste

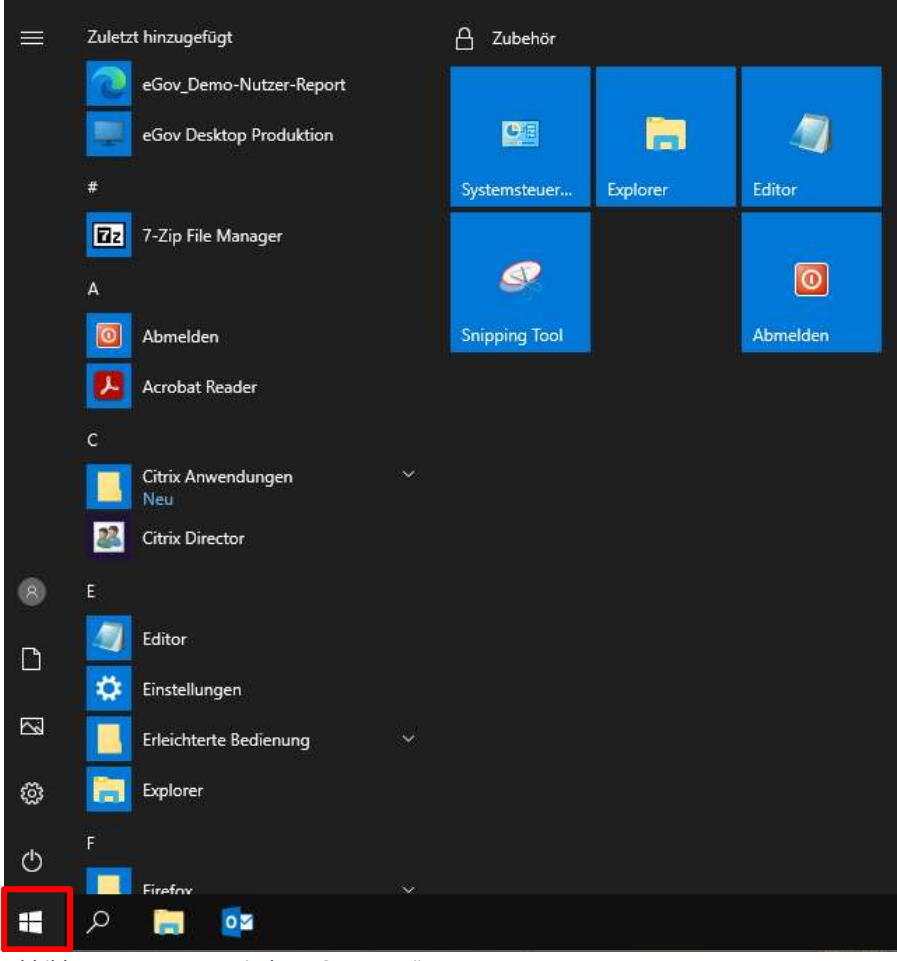

mit allen installierten Anwendungen. Durch einen Klick auf die jeweilige Anwendung können Sie diese öffnen.

Auf der rechten Seite können Verknüpfungen für eine schnelle Erreichbarkeit durch einen Rechtsklick  $\rightarrow$  An "Start" anheften (Abb.2 - roter Kasten) oder alternativ via drag and drop (mit der linken Maustaste auf eine Verknüpfung klicken, Maustaste gedrückt lassen und auf den schwarzen Bereich ziehen) abgelegt werden.

Abbildung 1 Das neue Windows-Startmenü

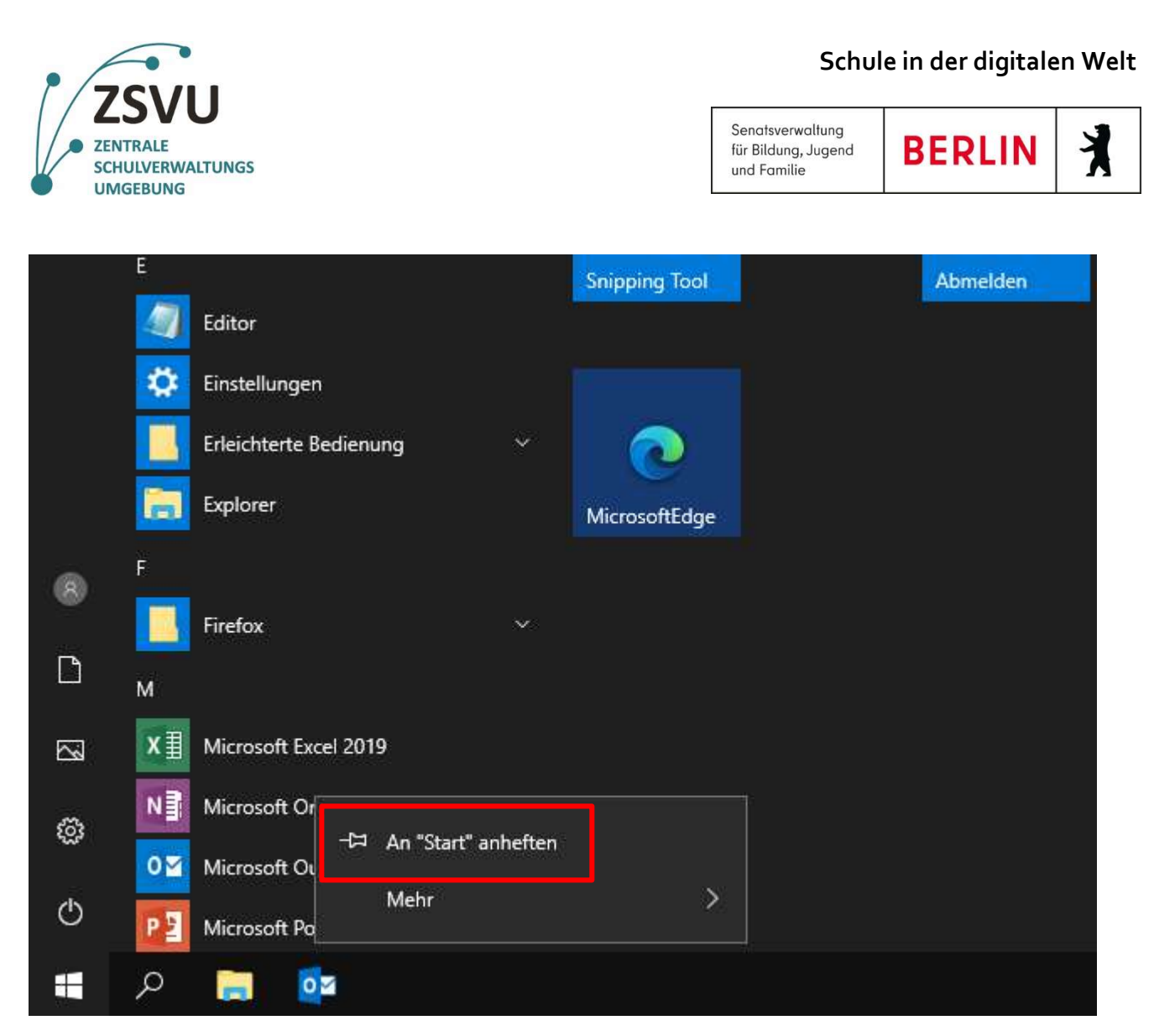

Abbildung 2 Anheften von Verknüpfungen im Startmenü

Durch einen Rechtsklick auf die abgelegten Verknüpfungen können diese über Von "Start" lösen wieder gelöscht werden.

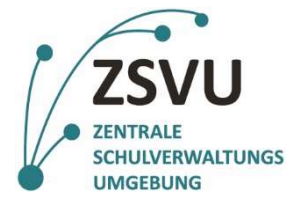

Senatsverwaltung **BERLIN** č für Bildung, Jugend und Familie

### Taskleistensymbole

Symbole in der Taskleiste können leider nicht überführt werden. Sie können die Verknüpfungen selbst neu setzen. Entweder über den Start eine Anwendung und dann einen Rechtsklick auf das Symbol der laufenden Anwendung (Abb.3 – roter Kasten). Mit An Taskleiste anheften wird eine Verknüpfung für die Anwendung abgelegt. Alternativ kann eine Anwendung vom Startmenü aus via drag and drop (mit der linken Maustaste auf eine Verknüpfung klicken, Maustaste gedrückt lassen und auf die Taskleiste ziehen) verknüpft werden.

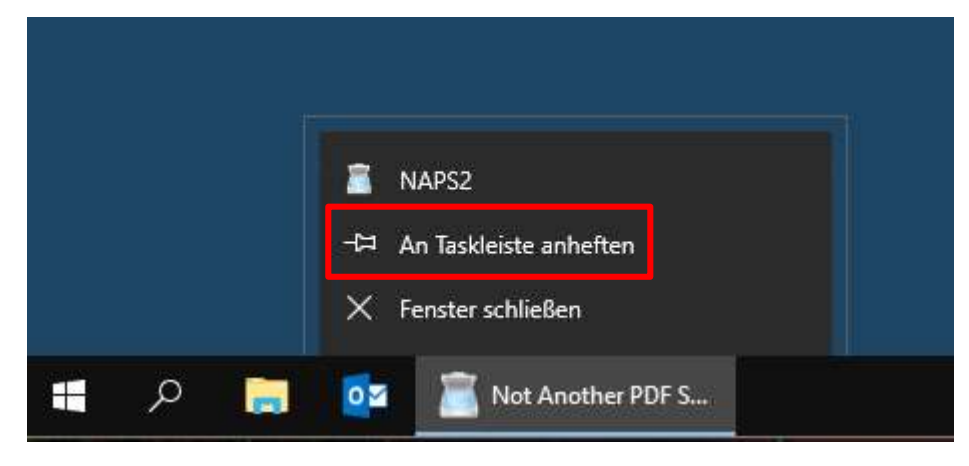

Abbildung 3 Rechtsklickmenü in der Taskleiste

## Wiederherstellung Firefox-Profil

Um Ihre Lesezeichen, Passwörter, Browserverlauf und weitere Einstellungen zu übernehmen bedarf es eines kleinen manuellen Eingriffes Ihrerseits.

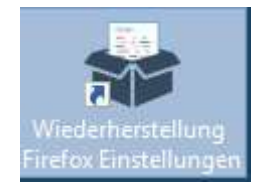

Auf dem Desktop und im Startmenü befindet sich eine Verknüpfung mit dem Namen "Wiederherstellung Firefox Einstellungen". Diese muss durch einen Doppelklick gestartet werden.

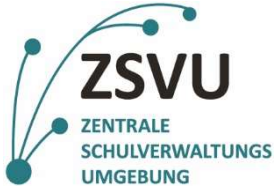

**BERLIN** 

ž

Senatsverwaltung

und Familie

für Bildung, Jugend

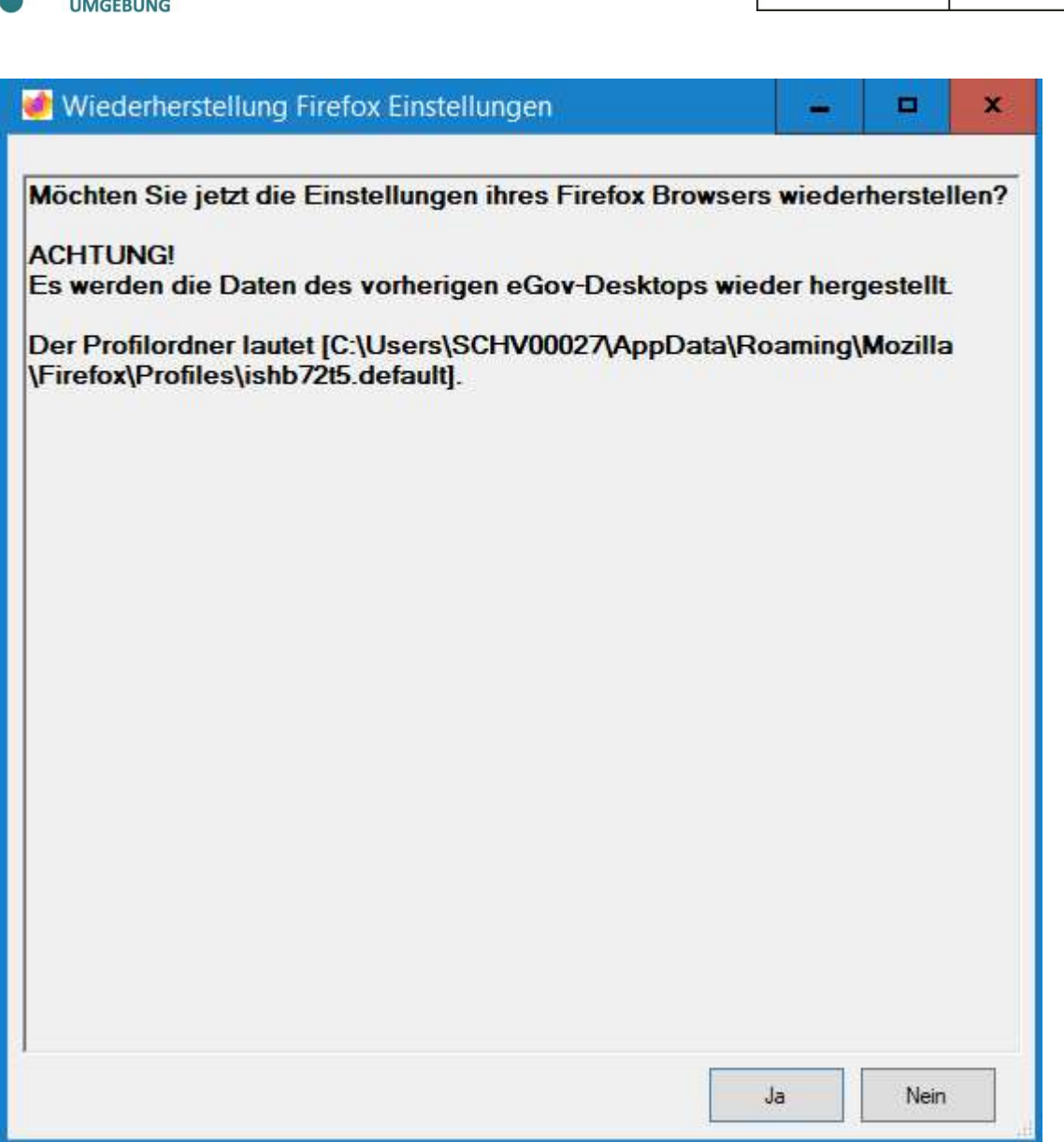

Abbildung 4 Hilfsanwendung zur Wiederherstellung von Firefox

Es öffnet sich ein Fenster, mit einem Klick auf "Ja" (Abb. 4) wird die Wiederherstellung gestartet. Mit "Nein" wird der Prozess abgebrochen. Klicken Sie auf "Ja".

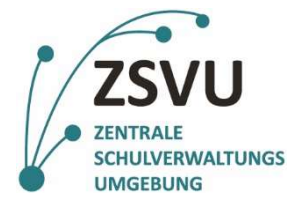

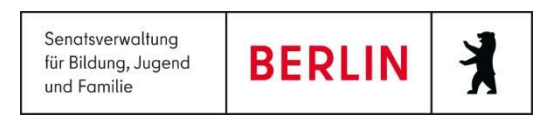

Firefox wird nun kurz gestartet und wieder geschlossen, bitte warten Sie, bis das geöffnete Fenster von Firefox automatisch wieder geschlossen wurde und das Wiederherstellungsprogramm eine erfolgreiche Wiederherstellung anzeigt:

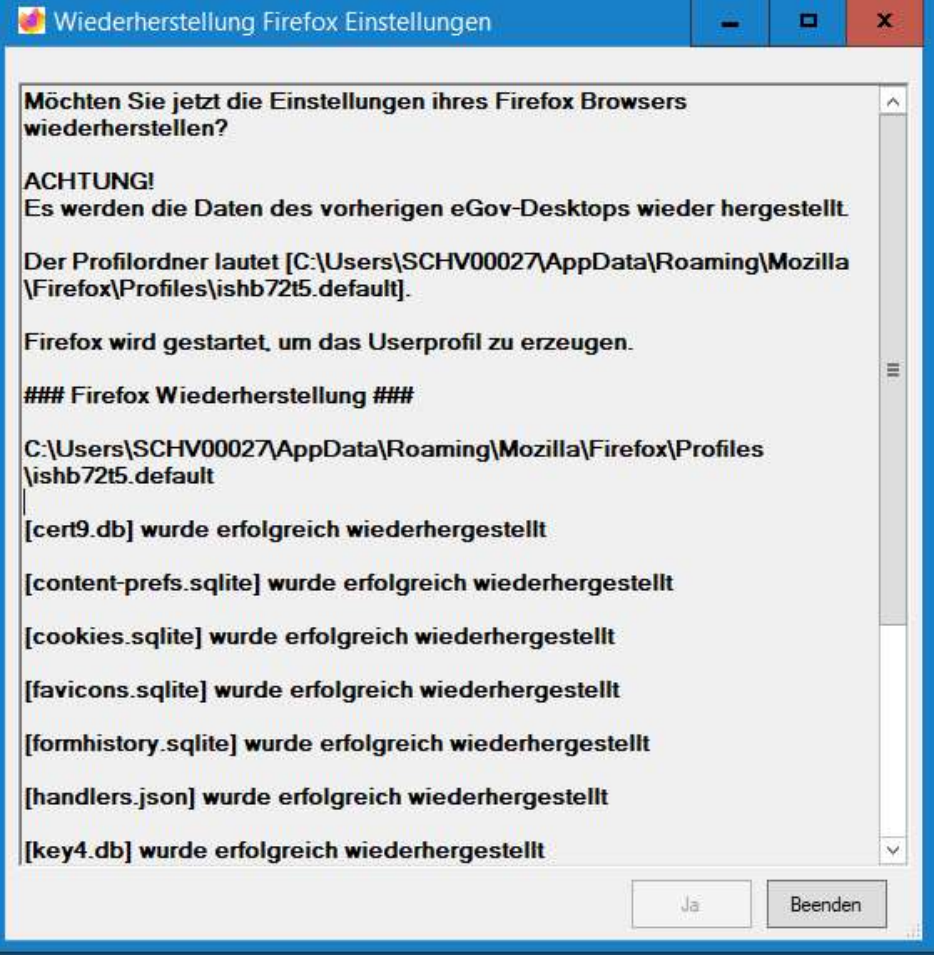

Abbildung 5 Wiederherstellung von Firefox war erfolgreich

Über einen Klick auf "Beenden" (Abb. 5) wird die Anwendung geschlossen. Firefox kann wie gewohnt genutzt werden.

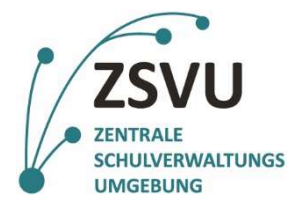

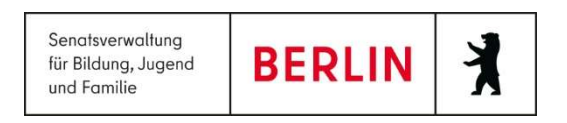

### Abmeldung

Der Abmeldeprozess hat sich ebenfalls geändert. Sie können Ihre ZSVU-Sitzung auf zwei Wegen beenden.

Im Startmenü finden Sie eine Verknüpfung, welche sich Abmelden (Abb. 6 - rote Kästen) nennt. Ein Klick darauf wird Ihre Sitzung beenden. Alternativ klicken Sie auf das Usersymbol (Abb. 6 - grüne Kästen) und können hier zwischen Abmelden oder Sperren auswählen. Bitte beachten Sie, dass bei einer Abmeldung ungespeicherte Daten möglicherweise verloren gehen könnten.

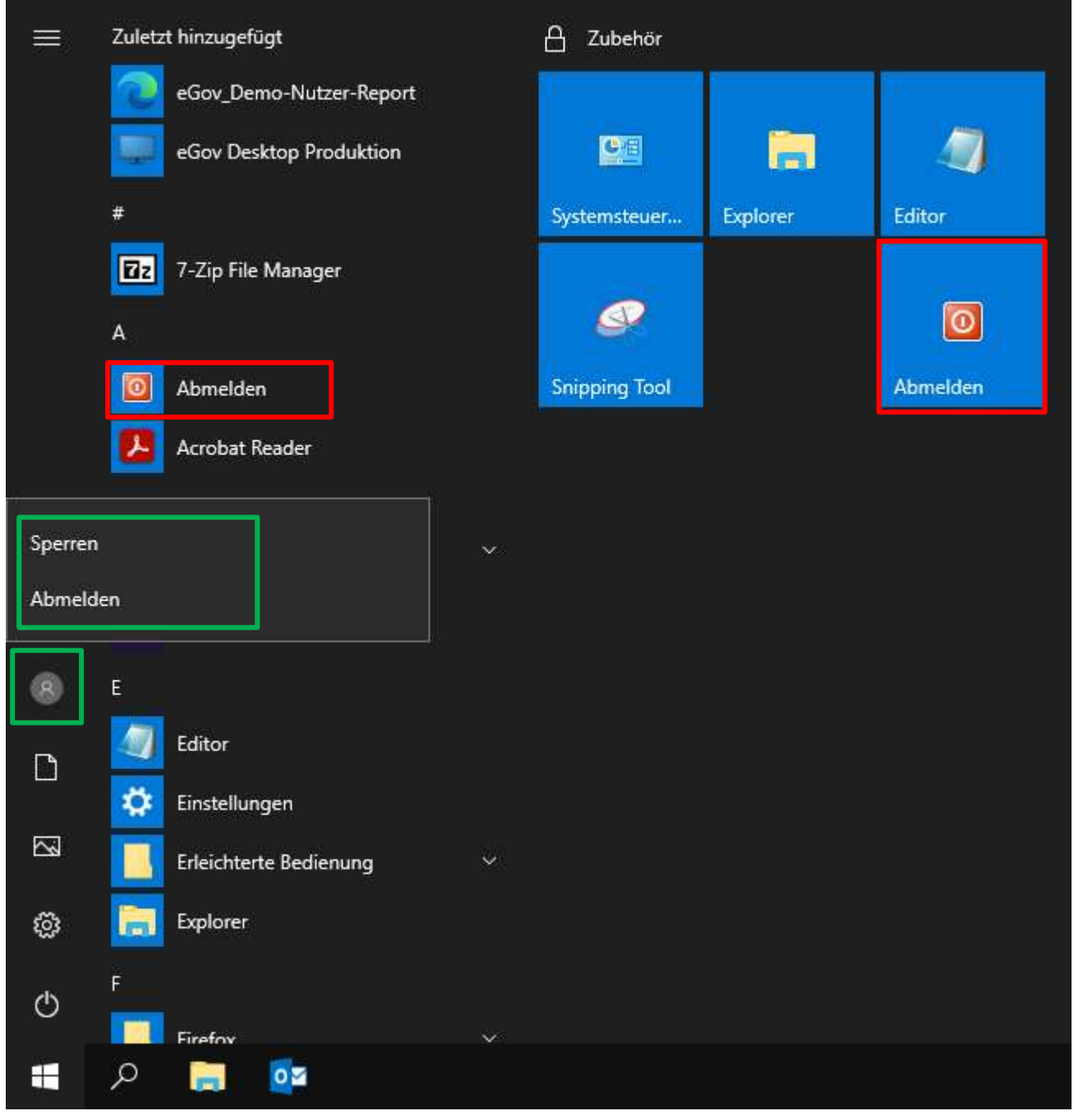

Abbildung 6 Neue Wege zum Abmelden von der ZSVU

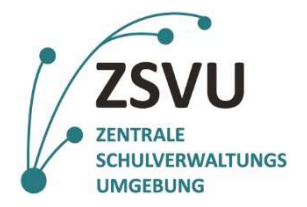

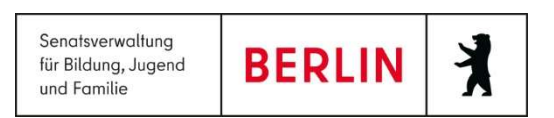

Sollten Sie weitere Unterstützung benötigen, kontaktieren Sie gerne das Schul-Service-Zentrum.

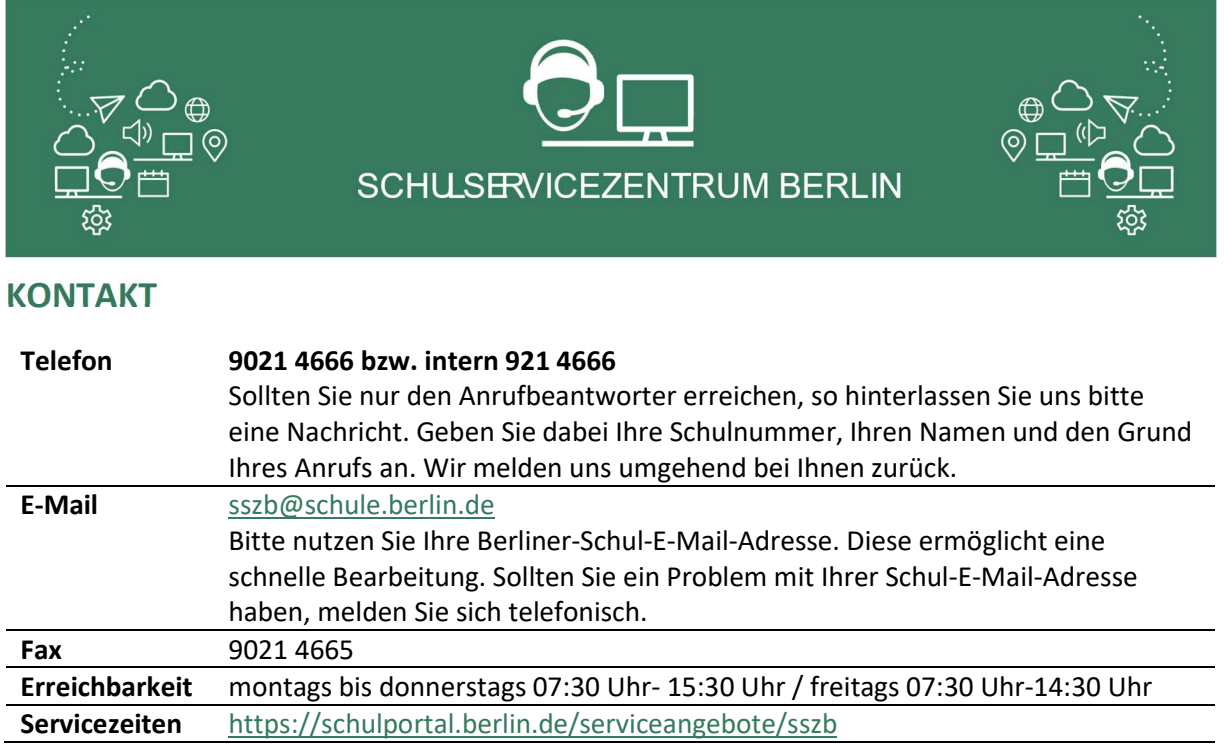